**ООО «Акустические Контрольные Системы»** 

# **Менеджер ЭМАП и Материалов**

*ПРОГРАММА НАСТРОЙКИ ДЛЯ РАБОТЫ С УЛЬТРАЗВУКОВЫМ ЭМА ТОЛЩИНОМЕРОМ А1270* 

**РУКОВОДСТВО ПОЛЬЗОВАТЕЛЯ**

**Москва, 2007**

## Оглавление

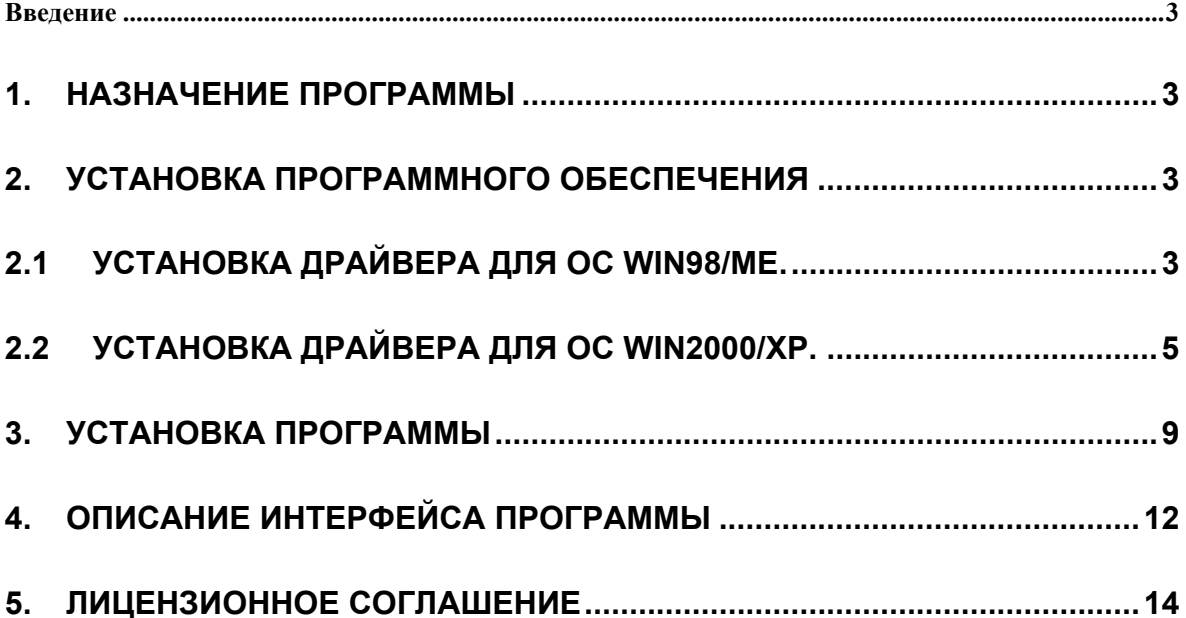

#### *Введение*

Ультразвуковой ЭМА толщиномер А1270 (в дальнейшем толщиномер), производящийся предприятием «Акустические Контрольные Системы» (в дальнейшем производитель), при работе сохраняет используемые параметры преобразователей и контролируемых материалов (в дальнейшем конфигурации) в энергонезависимую память. Сохранение настроек ЭМА преобразователей и свойств контролируемых материалов организовано в виде двух таблиц (баз данных):

**Таблица «ЭМАП»** – включают в себя название ЭМАП; задержку в ЭМАП; начальное усиление;

**Таблица «Материалы»** – содержат название материала; значение скорости ультразвука в материале.

Для работы с этими таблицами используется программа A1270 Probe & Material Manager (в дальнейшем программа).

#### **1. Назначение программы**

Программа А1270PMM позволяет работать с базой настроек ЭМА преобразователей (в дальнейшем с базой/таблицей преобразователей) и свойств контролируемых материалов (базой/таблицей материалов). Программа позволяет: принимать данные этих таблиц из прибора, редактировать (за исключением отдельно оговоренных параметров), сохранять на жесткий диск компьютера и считывать с него ранее сохраненные таблицы и загружать измененные данные обратно в прибор. Внимание! Программа предназначена для работы с ЭМА толщиномерами А1270 версии 3.0.27 и выше. Файлы настроек, созданные при работе с приборами более ранних версий не поддерживаются!

# **2. Установка программного обеспечения**

Перед началом установки программы необходимо установить драйвер для связи с толщиномером по USB-порту. Драйвер поставляется производителем на одном компакт диске вместе с программами. Также драйвер для работы с прибором можно загрузить с веб-сайта производителя www.acsys.ru. Далее рассмотрим отдельно процесс установки драйвера для ОС Win98/Me и для Win2000/XP.

# **2.1 Установка драйвера для ОС Win98/Me.**

Включите компьютер и загрузите ОС Win98/Me. Затем включите прибор и подключите уже работающий прибор к USB-порту компьютера. Операционная система автоматически распознает подключение нового устройства, и начнет процесс установки драйвера:

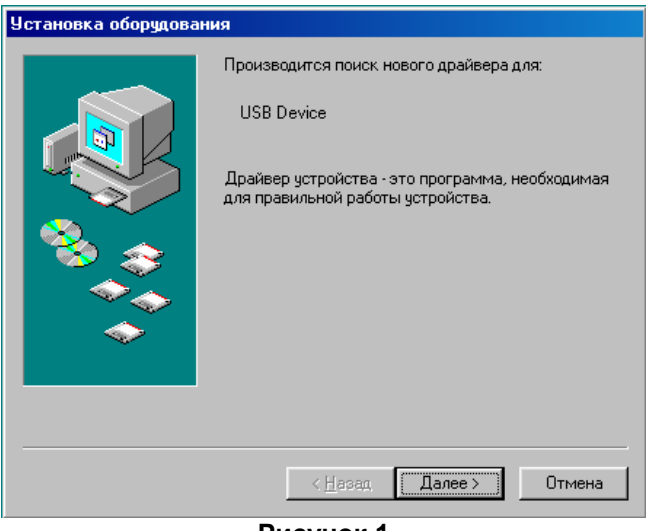

**Рисунок 1** 

Нажмите кнопку «Далее>» для продолжения установки драйвера. Менеджер установки предложит выбрать способ установки – **Ручной** (Отобразить список всех …) или **Автоматический** (Произвести поиск наиболее …):

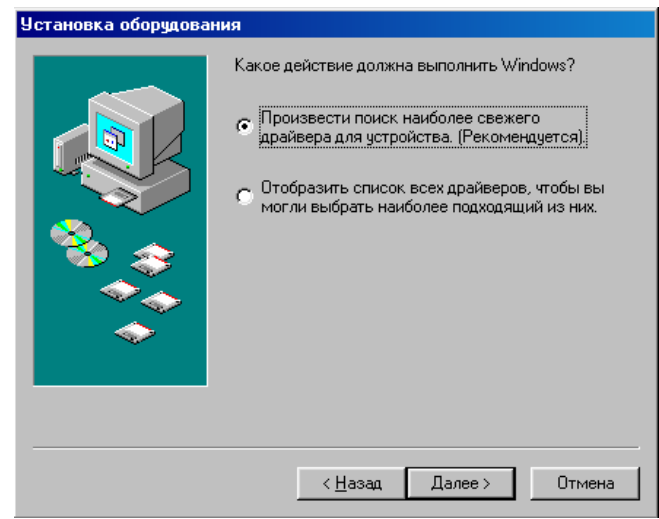

**Рисунок 2** 

Выберите **Автоматический** способ установки (установив переключатель на соответствующий пункт, как показано на рисунке) и нажмите «Далее>». Затем ОС предложит указать место, в котором нужно производить поиск драйвера.

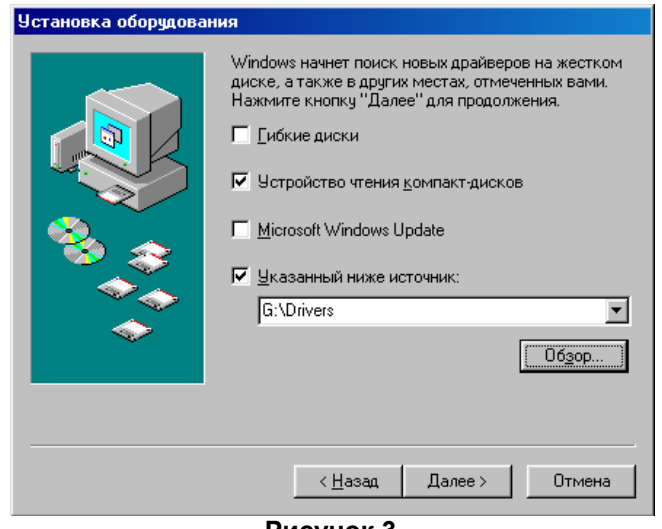

**Рисунок 3** 

Если вы производите установку с компакт-диска, поставляемого вместе с прибором, то отметьте пункт «Устройство чтения компакт-дисков» (не забудьте вставить диск с программным обеспечением в CD-привод). Если вы получили драйвер другим способом (например, загрузили с веб-сайта производителя), то выберите пункт «Указанный ниже источник» и с помощью диалога, открывающегося кнопкой «Обзор», укажите местоположение, куда вы загрузили драйвер (на рисунке приведен пример, когда драйвера были загружены на диск G: в папку \Drivers). Затем нажмите кнопку «Далее>». Если все проделано правильно, то менеджер установки оборудования обнаружит подходящий драйвер:

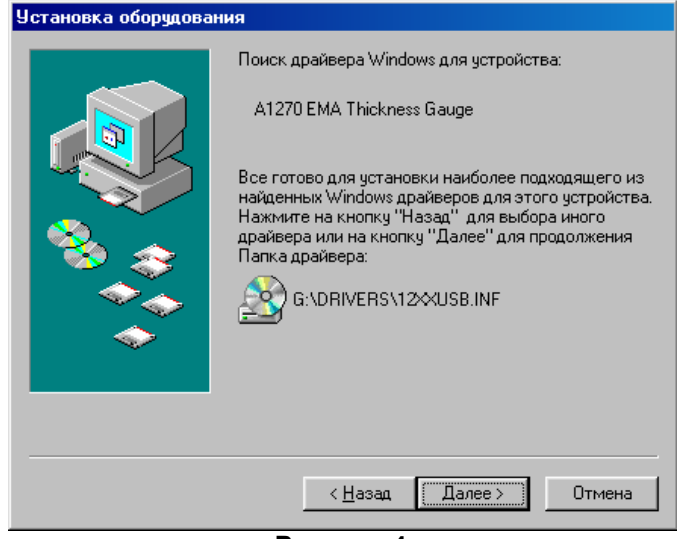

**Рисунок 4** 

В примере на рисунке драйвер найден на компакт-диске в каталоге \Drivers (это стандартное расположение драйвера на диске, поставляемом производителем) и ОС корректно распознала тип устройства (A1270 EMA Thickness Gauge). Нажмите «Далее>» для начала копирования фалов драйвера. После копирования файлов драйвера ОС сообщит об успешном завершении установки драйвера:

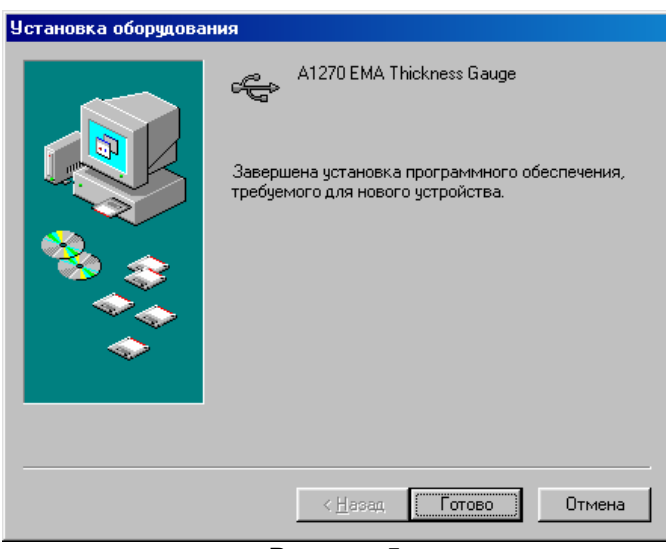

**Рисунок 5** 

Нажмите кнопку «Готово» для завершения установки драйвера.

Внимание!: Установку драйвера можно отменить, если в любом из рассмотренных диалоговых окон (кроме последнего) нажать кнопку «Отмена». Если на предыдущем пункте Вы выбрали неправильно действие можно вернуться на 1 шаг назад с помощью кнопки «<Назад».

# **2.2 Установка драйвера для ОС Win2000/XP.**

Включите компьютер и загрузите ОС Win2000/XP. Затем включите прибор и подключите уже работающий прибор к USB-порту компьютера. Операционная система автоматически распознает подключение нового устройства, и начнет процесс установки драйвера:

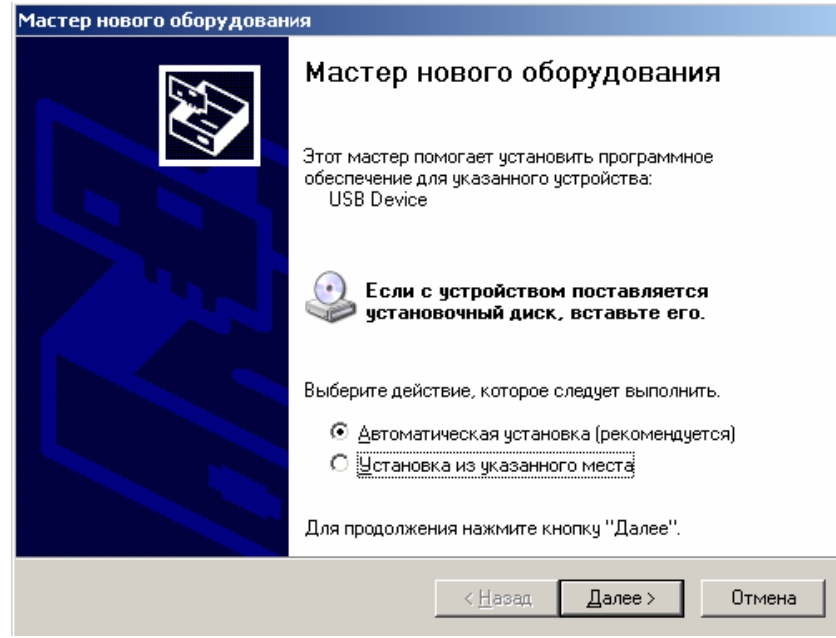

**Рисунок 6** 

Менеджер установки предложит выбрать способ установки – Ручной (Установка из указанного места …) или Автоматический (Автоматическая установка). Если вы производите установку с компакт-диска, поставляемого вместе с толщиномером, то выберите пункт Автоматическая установка (как показано на примере) и нажмите «Далее>» (не забудьте вставить в CD-привод установочный диск). ОС автоматически проверит компакт диск на наличие драйвера и начнет установку. Если вы получили драйвер другим способом – то необходимо выбрать Ручной способ установки и нажать «Далее>». Вам будет предложено выбрать местоположение драйвера:

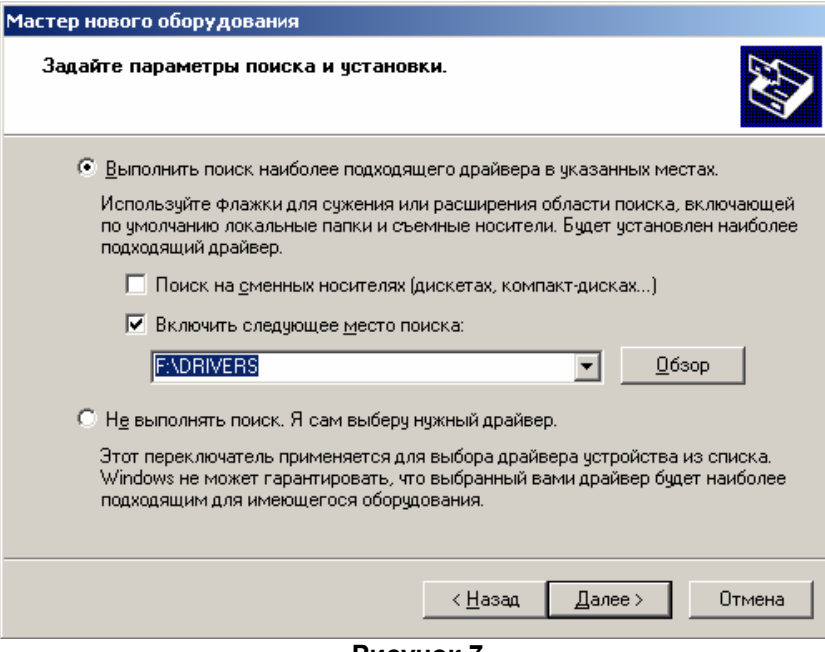

**Рисунок 7** 

Выберите пункт «Выполнить поиск наиболее подходящего драйвера» и установите галочку напротив строчки «Включить следующее место поиска». Затем нажмите кнопку «Обзор», чтобы указать местоположение драйвера:

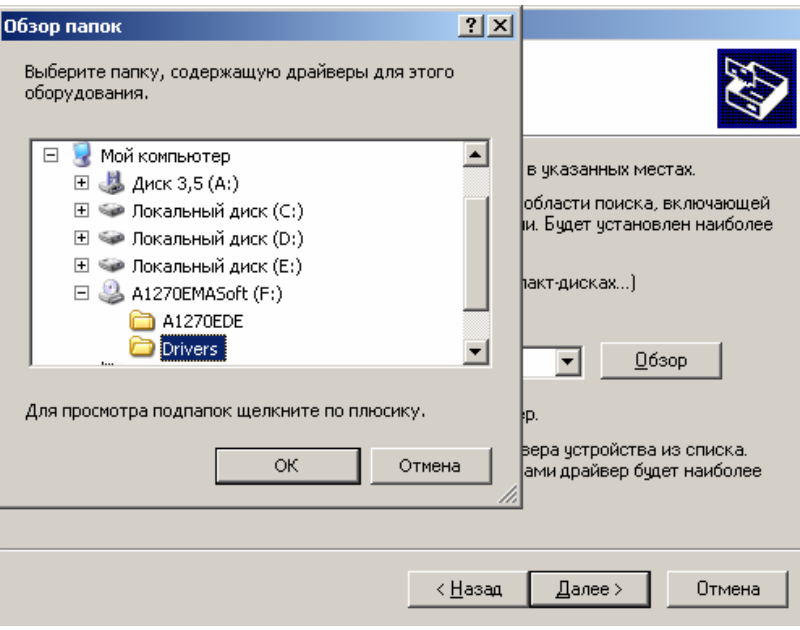

**Рисунок 8** 

В данном примере драйвер расположен на диске F: в каталоге \Drivers. Выберите нужный каталог и нажмите «ОК» (Обратите внимание, если указанный каталог не содержит никаких драйверов, то кнопка «ОК» будет заблокирована). После выбора местоположения драйвера нажмите кнопку «Далее>».

Затем ОС начнет копировать (устанавливать) файлы драйвера. При успешном **Автоматическом** способе установки менеджер установки сразу приступает к этой операции, без процедуры указания местоположения драйвера.

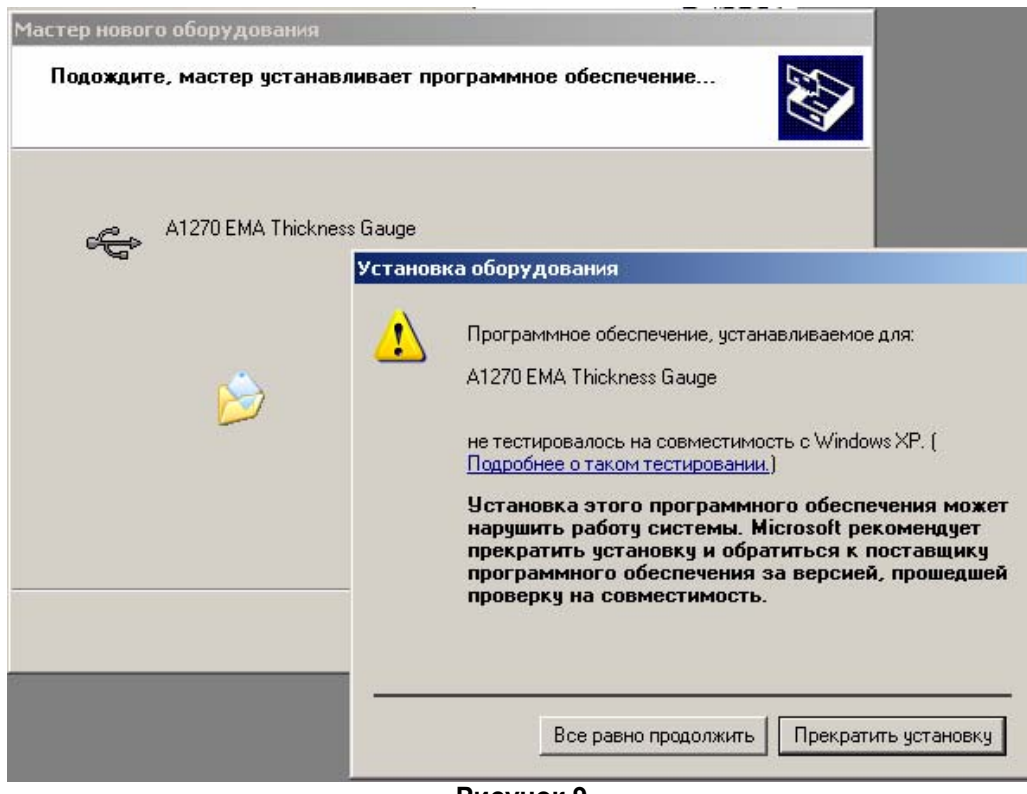

**Рисунок 9** 

В процессе копирования появится следующее предупреждение, о том, что драйвера не тестировались на совместимость с Windows 2000/XP самой корпорацией Microsoft (производитель тестирует драйвера на совместимость). Процедура тестирования не обязательна для устройств и большинство драйверов нормально функционируют без неё. Нажмите кнопку «Продолжить

установку». ОС продолжит копирование файлов, и по окончании копировании появится сообщение об успешном окончании установки:

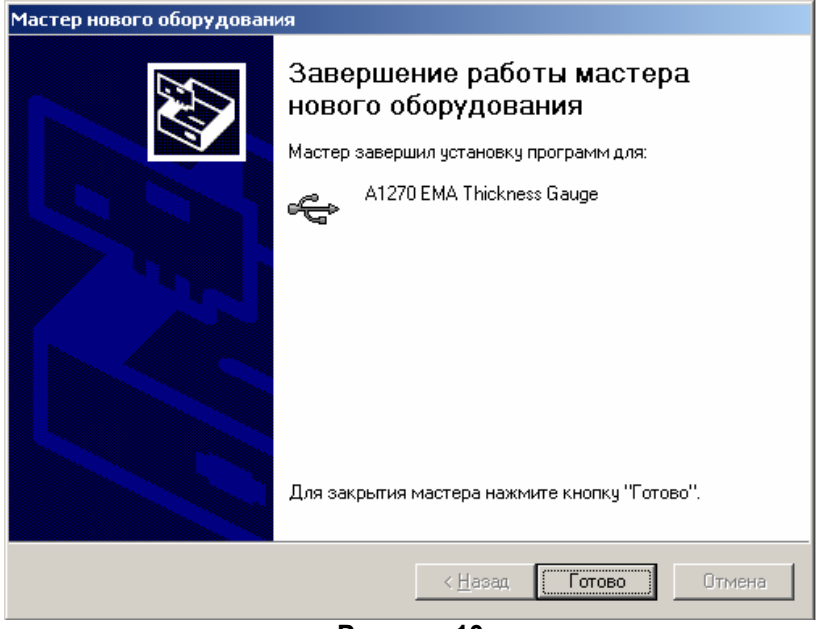

**Рисунок 10** 

*Внимание!:* Установку драйвера можно отменить, если в любом из рассмотренных диалоговых окон (кроме последнего) нажать кнопку «Отмена». Если на предыдущем пункте Вы выбрали неправильно действие можно вернуться на 1 шаг назад с помощью кнопки «<Назад».

# **3. Установка программы**

Дистрибутив программы находится на установочном диске в каталоге \Soft\A1270\_PMM\ (если вы производите установку с компакт-диска, поставляемого с прибором). Установку программы можно начать либо через общее меню диска (отображается при Автозапуске диска) либо, запустив файл A1270PMM\_Russian.exe в каталоге дистрибутива вручную. В процессе установка программы на жесткий диск компьютера появляется ряд диалоговых окон.

• начальное окно установки:

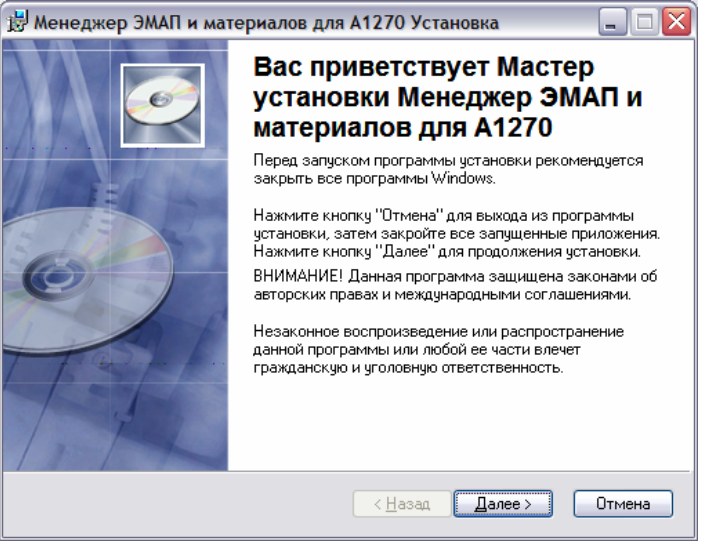

**Рисунок 11** 

• окно ввода информации о пользователе:

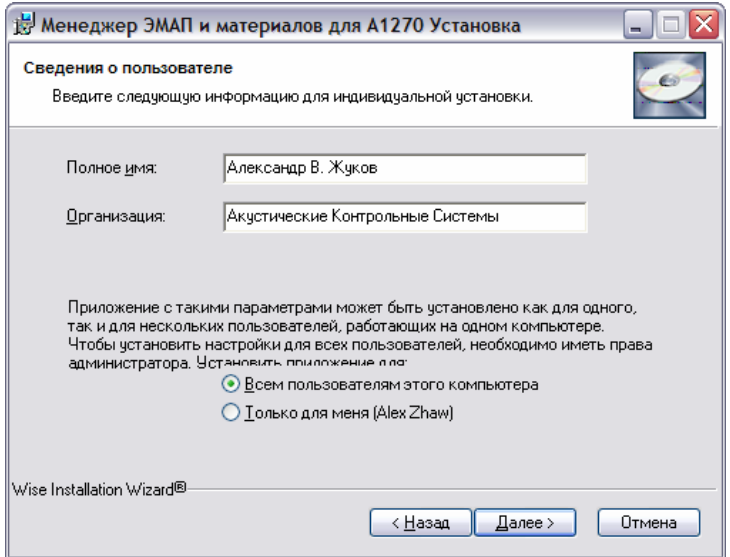

**Рисунок 12** 

• окно указания места установки программы (необходимо указать, куда на жестком диске установить программу, желательно оставить предложенные значения):

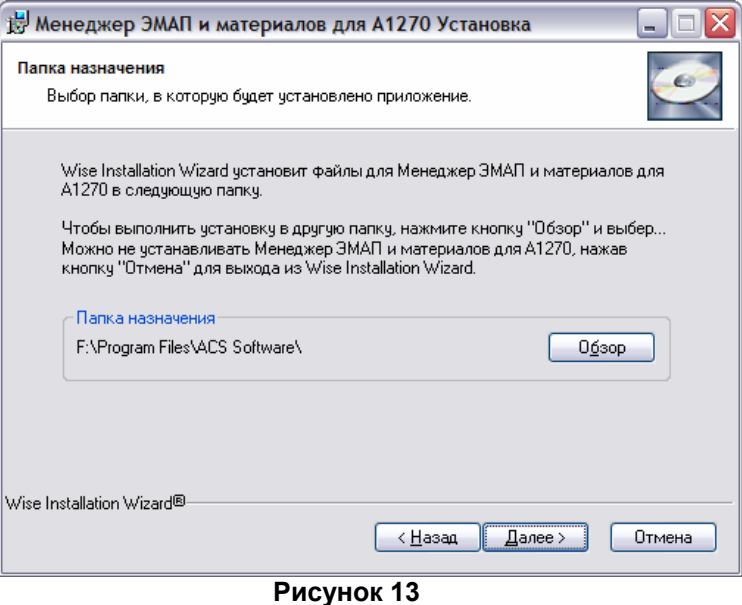

• окно подтверждения правильности всех указанных ранее данных:

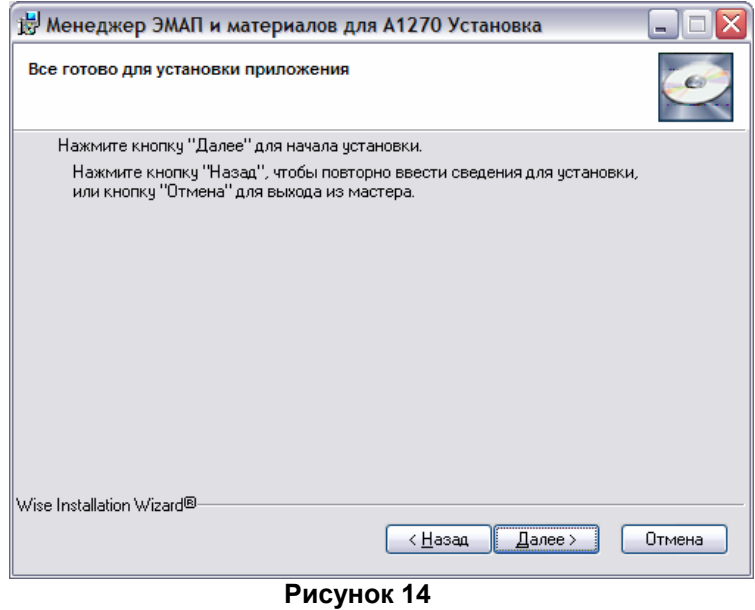

• После подтверждения правильности ввода всех ранее указанных данных, мастер установки произведет все необходимые действия по установке программы на ваш компьютер, и по окончании появится окно с сообщением об успешной установке:

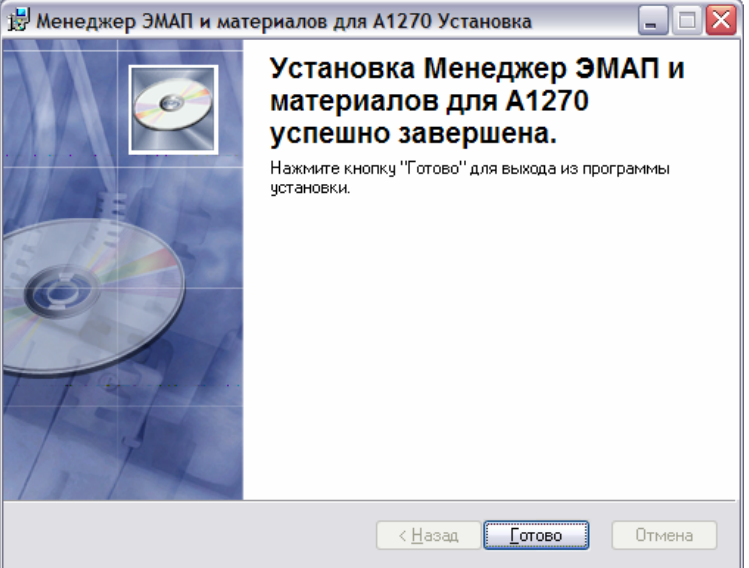

**Рисунок 15** 

• Программа А1270PMM готова к работе. Запуск программы производится из меню Пуск->Программы->ACS Software:

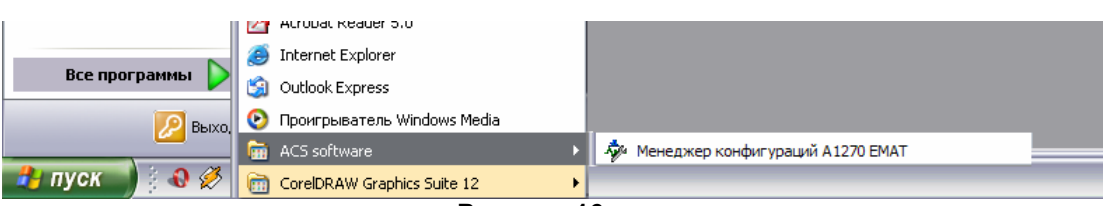

**Рисунок 16** 

# **4. Описание интерфейса программы**

Главное окно программы содержит две вкладки- ЭМАП и материалы (рис. 17, 18)

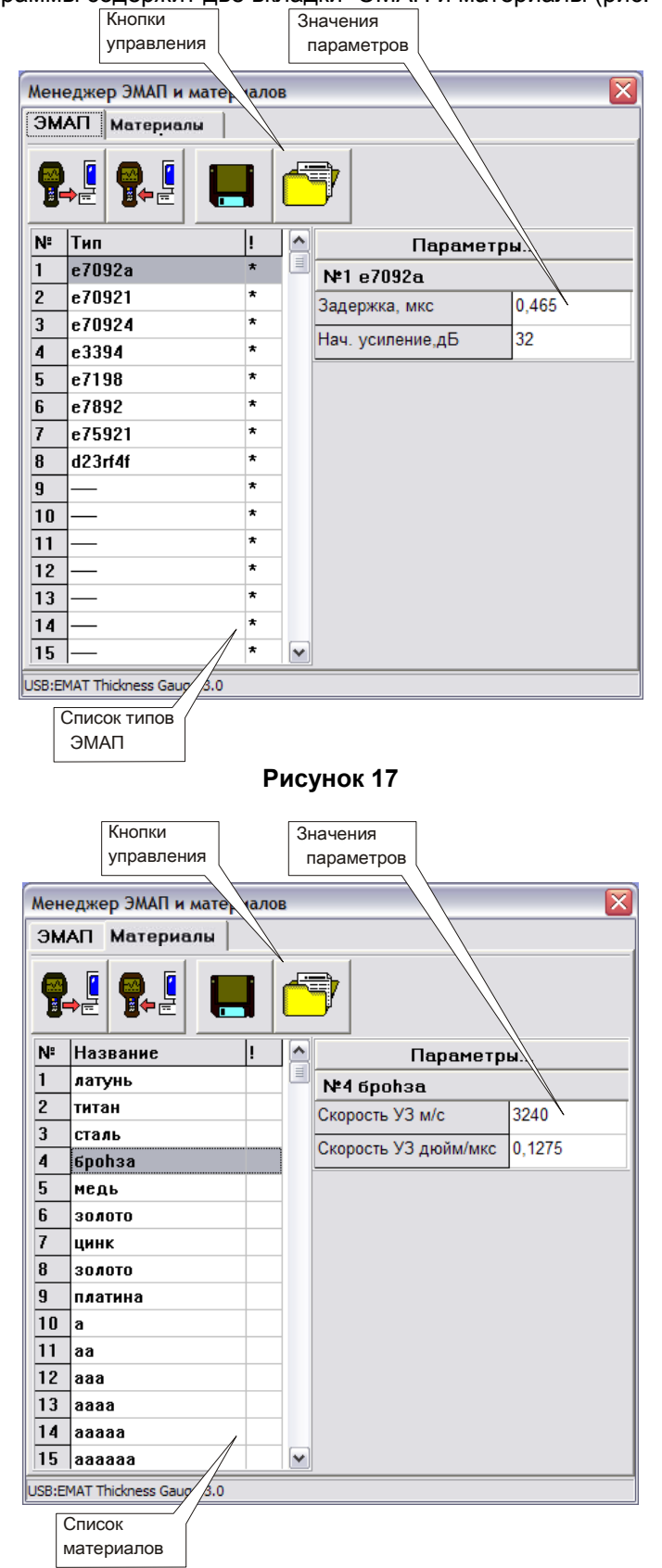

**Рисунок 18** 

#### **Кнопки управления**

Кнопки управления дублируются для каждой вкладки, и работают только каждая для своей вкладки (то есть при нажатии кнопки «принять данные» заполняется только одна активная вкладка).

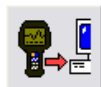

 - принять данные с прибора. Кнопка заблокирована, если толщиномер не подключен к компьютеру. После успешного считывания данных из прибора список конфигураций соответствующей вкладки заполняется считанными данными (для каждой вкладки свой список).

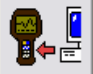

 - загрузить данные в прибор. Кнопка заблокирована, если толщиномер не подключен к компьютеру. По нажатию этой кнопки все конфигурации, помеченные символом «\*» в последней графе (обозначающей, что конфигурация изменялась) засылаются в толщиномер. После успешной засылки конфигурации символ «\*» снимается.

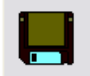

 - сохранить текущие данные на жесткий диск компьютера. Все принятые на данный момент конфигурации сохраняются в указанный пользователем (с помощью диалогового окна выбора) файл с расширением «.ecf» - для таблицы преобразователей, и «.mcf» - для таблицы материалов.

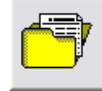

 - загрузить текущие данные с жесткого диска. Из указанного пользователем (с помощью диалогового окна выбора) файла загружаются все ранее сохраненные конфигурации (для каждой вкладки свой тип данных и, соответственно, свой тип файла). После загрузки конфигураций из файла они все считаются изменявшимися и помечаются символом «\*» для последующей загрузки в прибор.

#### **Список ЭМАП и материалов**

Список конфигураций для каждой вкладки свой, и работа с каждым списком производится независимо (то есть изменения в одном списке никак не затрагивают значения другого списка). Первая колонка списка содержит порядковый номер каждой конфигурации. Вторая – название/тип (как оно отображается в толщиномере). Третья колонка содержит символ «\*», если, с момента получения из толщиномера, параметр редактировался (и соответственно будет засылаться обратно в прибор по запросу пользователя).

#### **Значения параметров**

Список отображаемых параметров отличается для каждой вкладки.

Для вкладки «ЭМАП» отображаются следующие параметры ЭМА преобразователей:

- Задержка уз волн в преобразователе, в микросекундах.
- Начальное усиление в тракте, в децибелах. Используемое в алгоритме начальное усиление. Оно корректируется в процедуре юстировки нуля в толщиномера (см. Руководство пользователя ЭМА толщиномера А1270).

Для вкладки «Материалы» отображаются следующие параметры:

- Скорость УЗ волн в м/с. Этот параметр зависим от параметра «скорость уз волн в дюймах/мкс». При изменении одного из этих параметр второй пересчитывается автоматически.
- Скорость УЗ волн в дюймах/мкс. Этот параметр зависим от параметра «скорость уз волн в м/с». При изменении одного из этих параметр второй пересчитывается автоматически.

Внимание! Редактирование параметров возможно, только если таблица была ранее заполнена (данные считаны из файла или приняты с прибора). Редактирование пустой таблицы невозможно.

### **5. Лицензионное соглашение**

Все права на программное обеспечение и сопровождающую документацию и печатную продукцию принадлежат фирме Акустические Контрольные Системы и охраняются законом. Конечному Пользователю Лицензия предоставляет право на использование программного обеспечения в любых целях при соблюдении следующих приведенных ниже условий и ограничений:

Лицензия предоставляется только Вам и никому более, если иное не оговорено особо.

Вы обязуетесь не распространять программное обеспечение. Под распространением программного обеспечения подразумевается предоставления доступа третьим лицам к воспроизведенным в любой форме компонентам программного обеспечения, в том числе сетевыми и иными способами, а также путем продажи, проката, сдачи в наем или предоставления взаймы.

Вы не имеете право предпринимать обратное конструирование, декомпиляцию и дизассемблирование программного обеспечения.

Вы не имеете право вносить какие-либо изменения в объектный код программ за исключением тех, которые вносятся средствами, включенными в комплект программного обеспечения и описанными в документации.